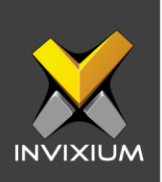

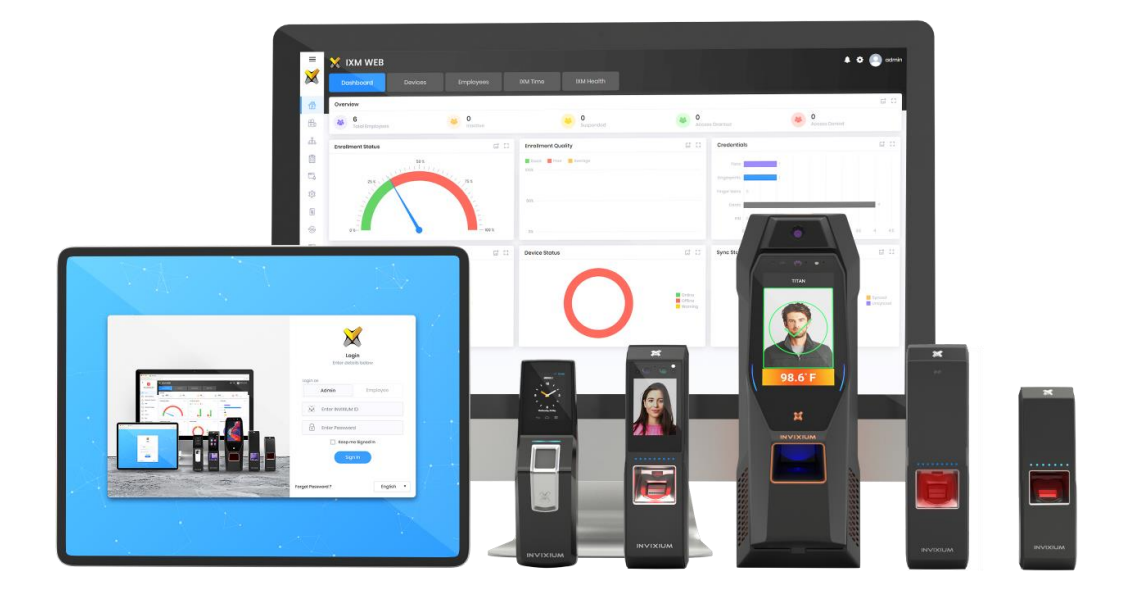

# **Feature Description Document**

Configuring Smart Card Layout using IXM WEB

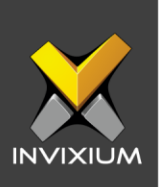

#### **Purpose**

This document outlines the process of configuring the Smart Card Layout for different types of cards from IXM WEB.

#### **Applies to**

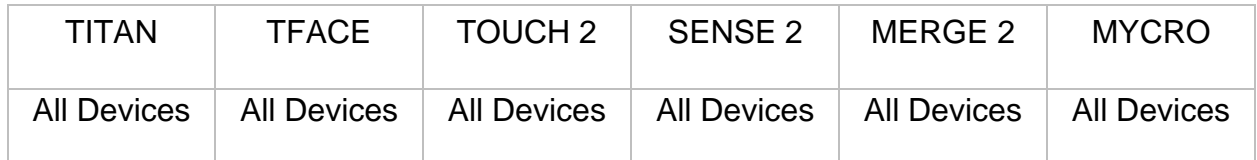

#### **Description**

IXM WEB allows users to configure the layout of the Smart Card. Users can configure where the data is stored on the card for other applications and can store the Invixium data in the same. IXM WEB will show the following layout:

- 1. MiFare 1K
- 2. MiFare 4K
- 3. DESFire
- 4. iCLASS

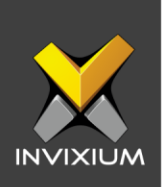

## **Configuring Smart Card Layout**

1. From **Home** >> Click on the **Devices tab** on the top >> Select the required **device** >> Navigate to the **Smart Card** tab for the device >> Click **Layout**.

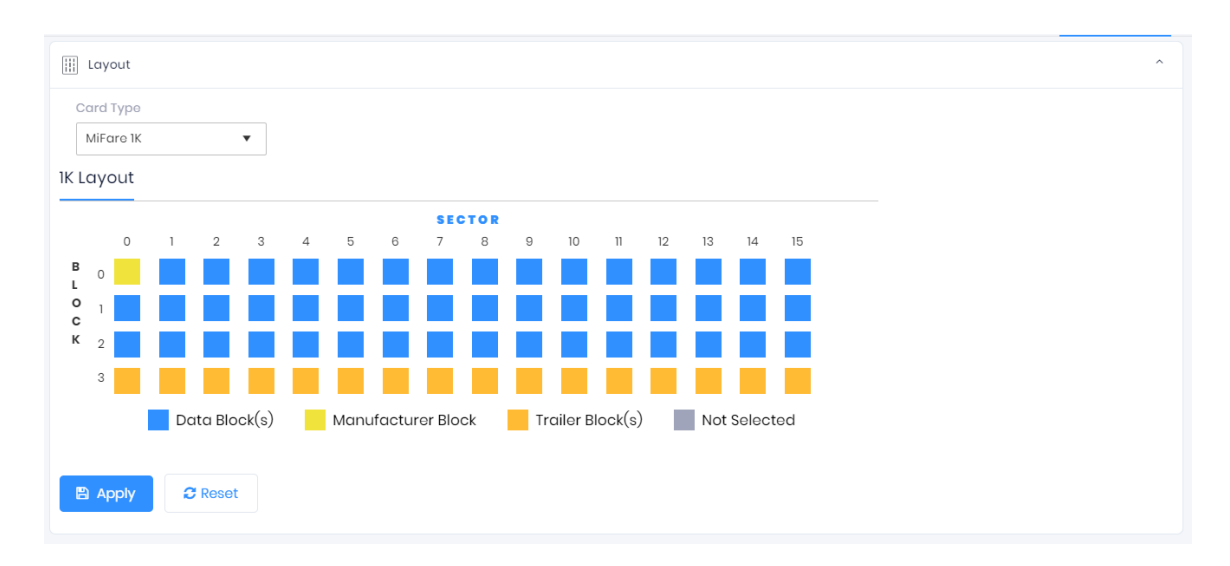

2. Select the Card Type from the dropdown as per the applicable card

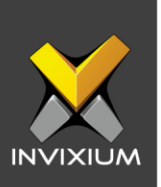

## **MiFare 1K**

1. Select/modify Data Block(s) as per requirement and click **Apply** to save the modified layout.

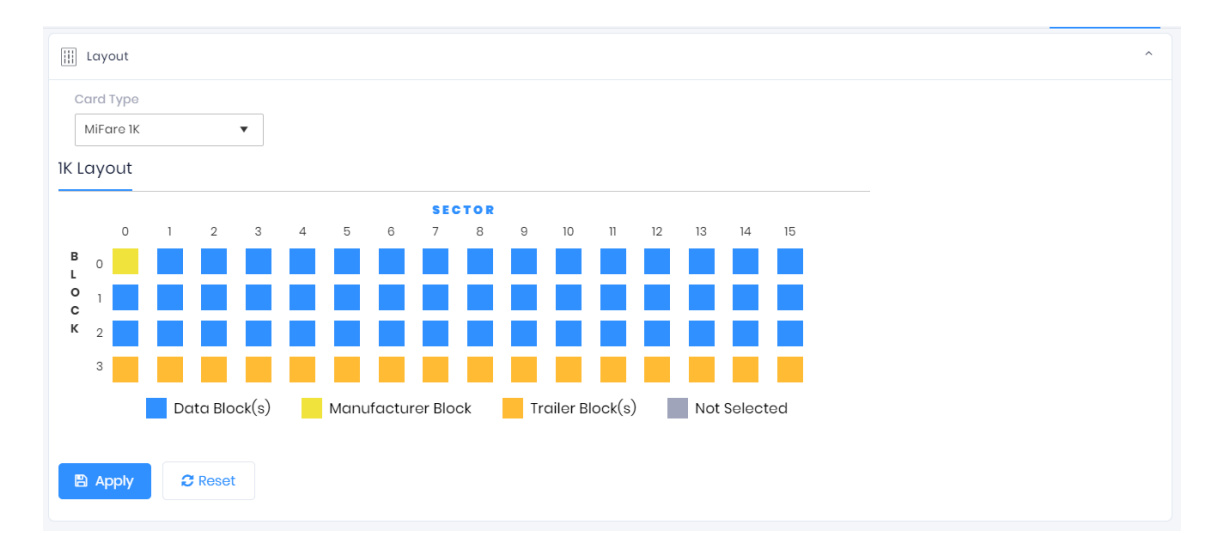

2. The MIFARE 1K card is divided into sectors and sectors are divided into blocks. Smallest accessible unit is the data block. The user record will be written on the MIFARE 1K based on the selection of data blocks. MIFARE 1K card's default layout contains 16 sectors, each sector has 4 blocks. Each block consists of 16 bytes.

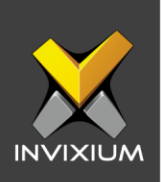

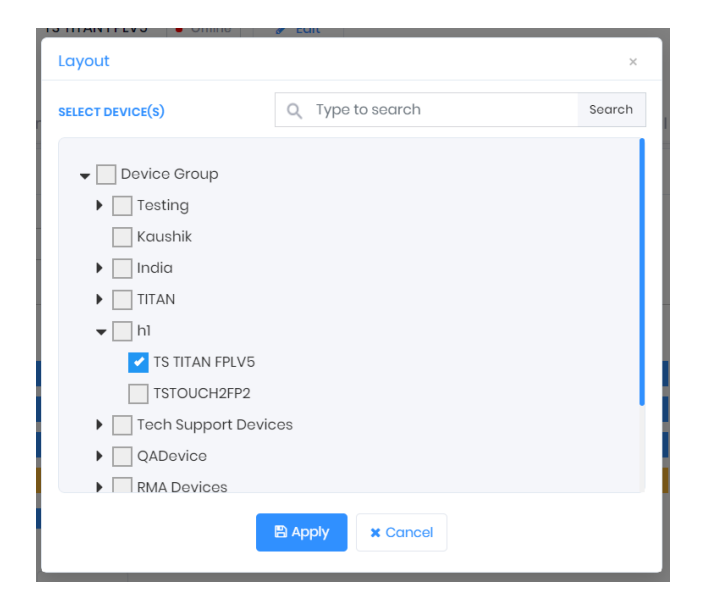

- 4. IXM WEB will send a request to the device to save configured MIFARE 1K Smart Card Layout settings to the selected devices.
- 5. Upon completion of the process, the "Application Logs" window will show a success or failure message.

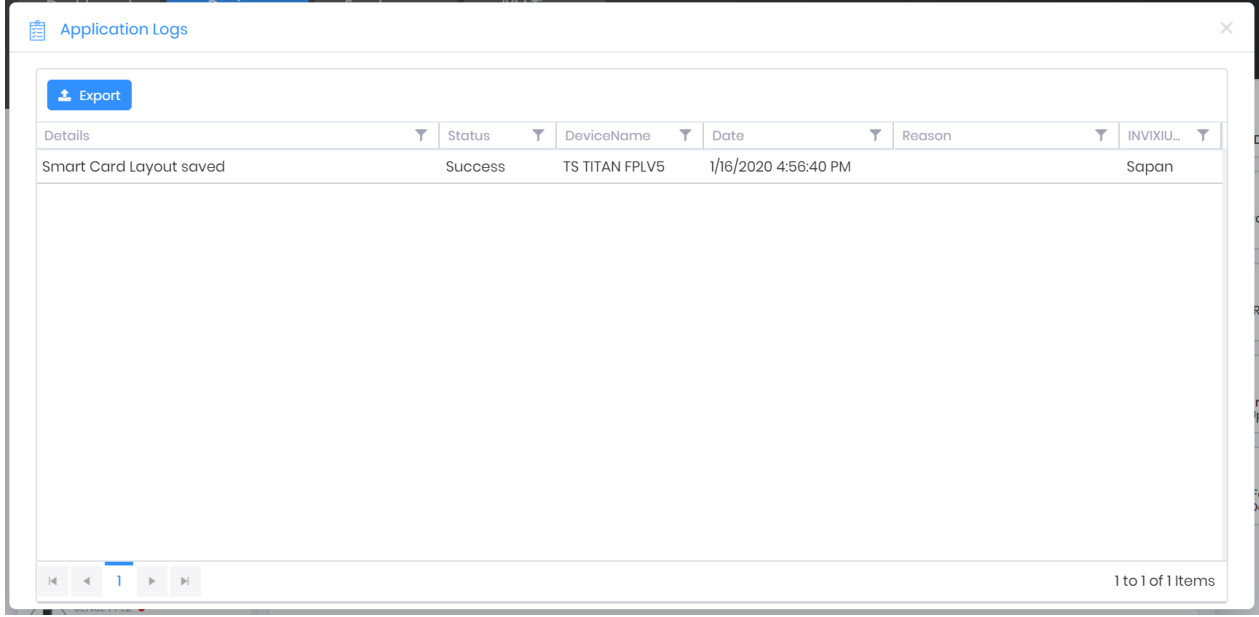

INVIXIUM XAD-FDD-599-02G

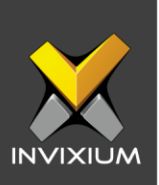

#### **MiFare 4K**

1. Select/modify Data Block(s) as per requirement and click **Apply** to save the modified layout.

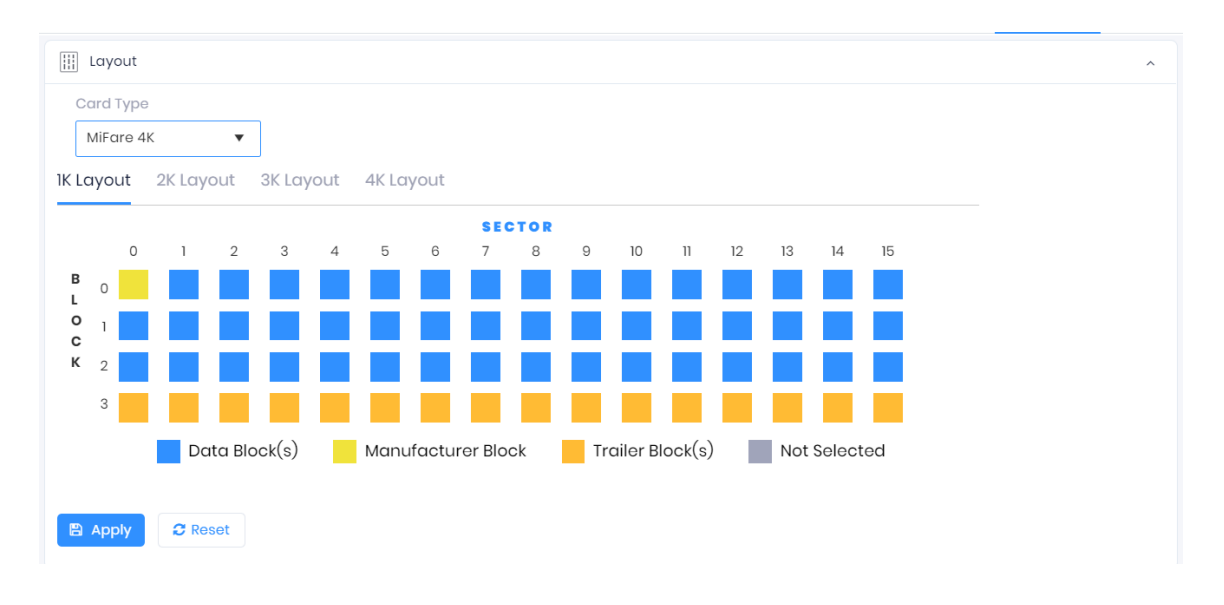

2. The MIFARE 4K card is divided into sectors and sectors are divided into blocks. Smallest accessible unit is the data block. The user record will be written on the MIFARE 4K based on the selection of data blocks. MIFARE 4K card's default layout contains 32 sectors of 4 blocks and 8 sectors of 16 blocks. Each data block consists of 16 bytes.

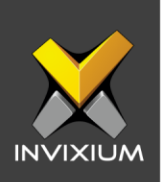

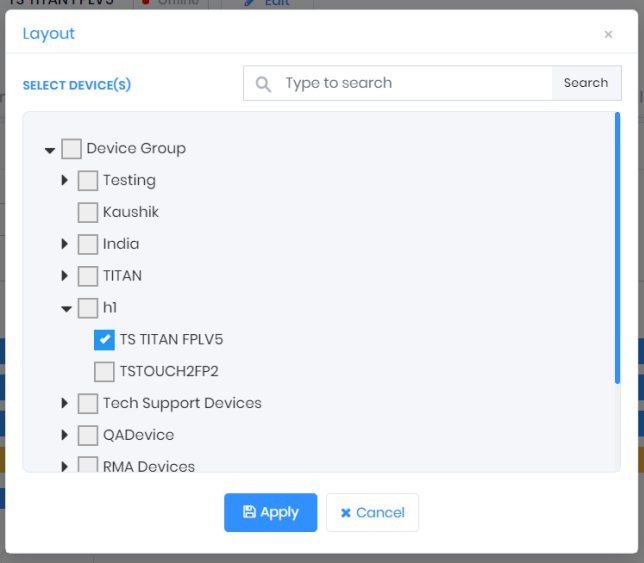

4. IXM WEB will send a request to the device to save configured MIFARE 4K Smart Card Layout settings to the selected devices.

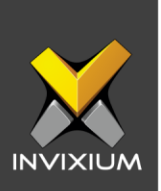

5. Upon the completion of the process, the "Application Logs" window will show a success or failure message.

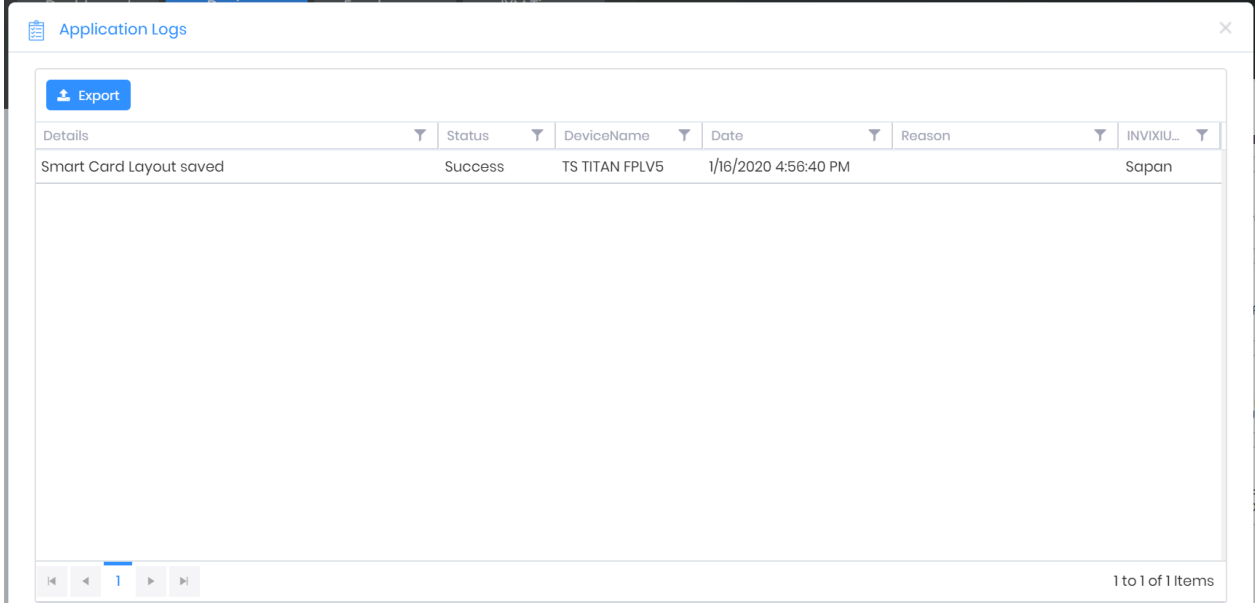

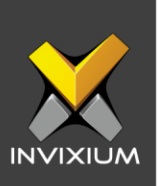

#### **DESFire**

- 1. Select/modify Data Block(s) as per requirement and click **Apply** to save the modified layout.
- 2. The DESFire card comes with different sizes: 2KB or 4KB or 8KB NV-Memory. It is a file system based card. The card is organized with Applications (Folder) and files. Up to 28 Applications can be created and each application is represented by 3 Bytes AID. Up to 32 files can be created in each application.

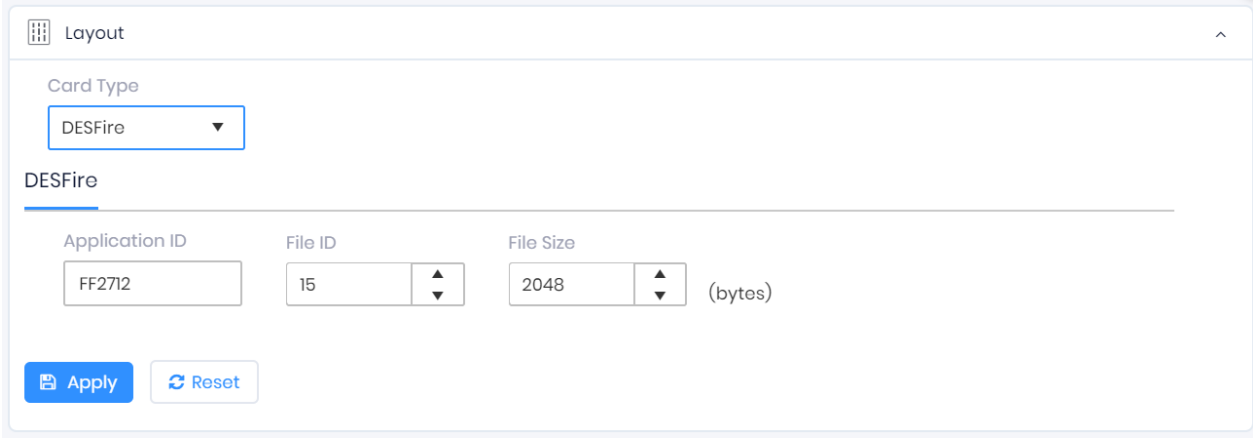

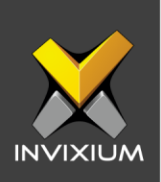

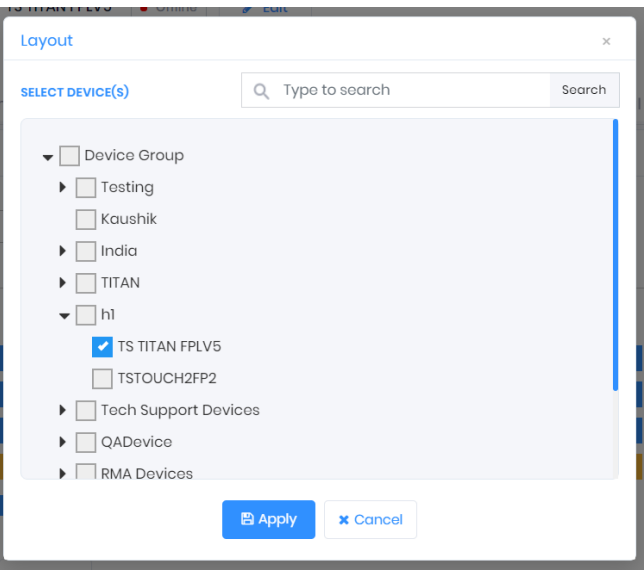

- 4. IXM WEB will send a request to the device to save configured DESFire Smart Card Layout settings to the selected devices.
- 5. Upon completion of the process, the" Application Logs" window will show a success or failure message.

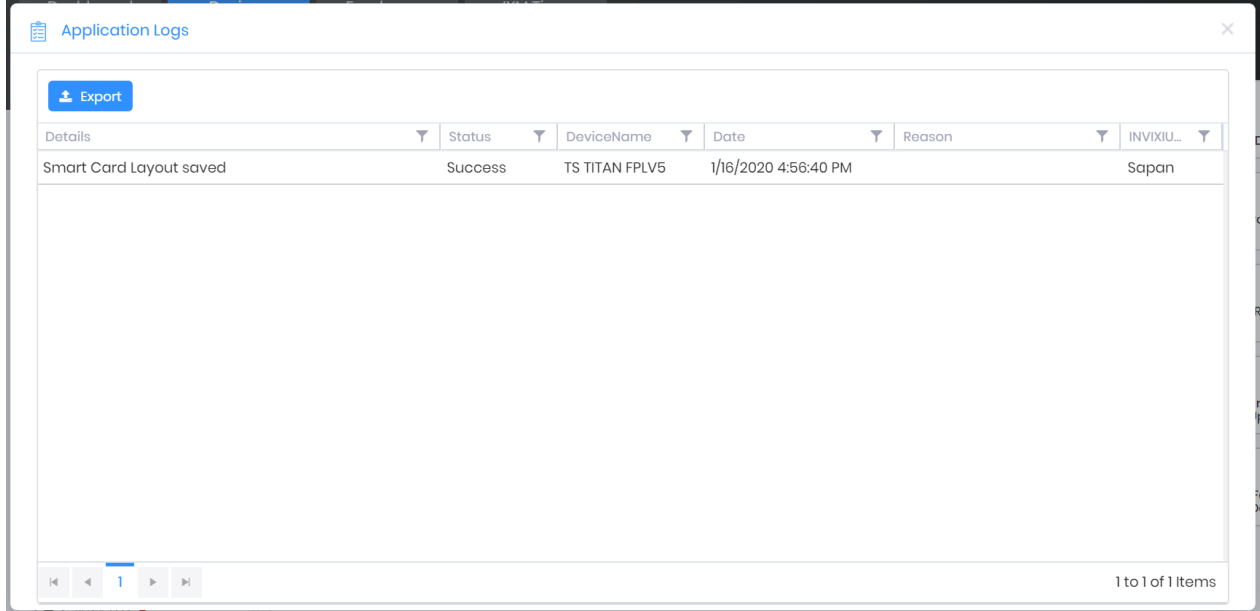

INVIXIUM XAD-FDD-599-02G

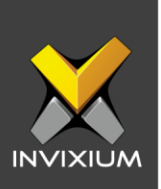

## **iCLASS**

1. Select/modify Data Block(s) as per requirement and click **Apply** to save the modified layout.

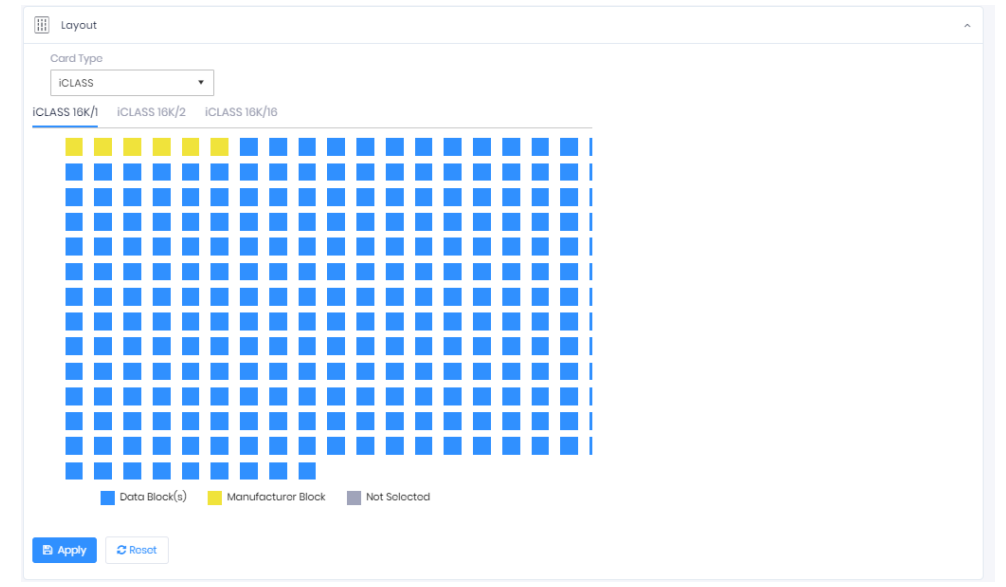

2. The iCLASS Smart Card is having 16K/1, 16K/2 and 16K/16 layout by default. Each 16K type contains 256 blocks. iCLASS 16K/16 is having page layout, and it contains 8 pages.

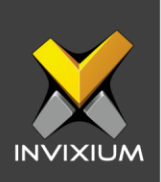

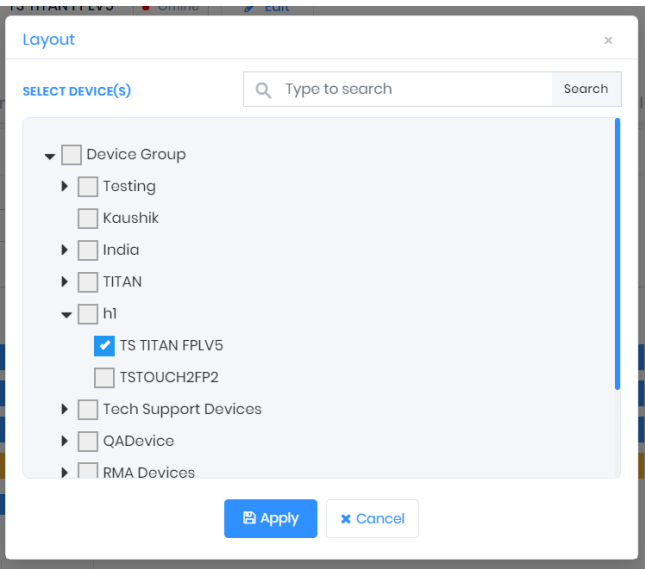

4. IXM WEB will send a request to the device to save configured iCLASS Smart Card Layout settings to the selected devices.

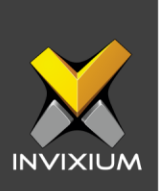

5. Upon the completion of the process, the "Application Logs" window will show a success or failure message.

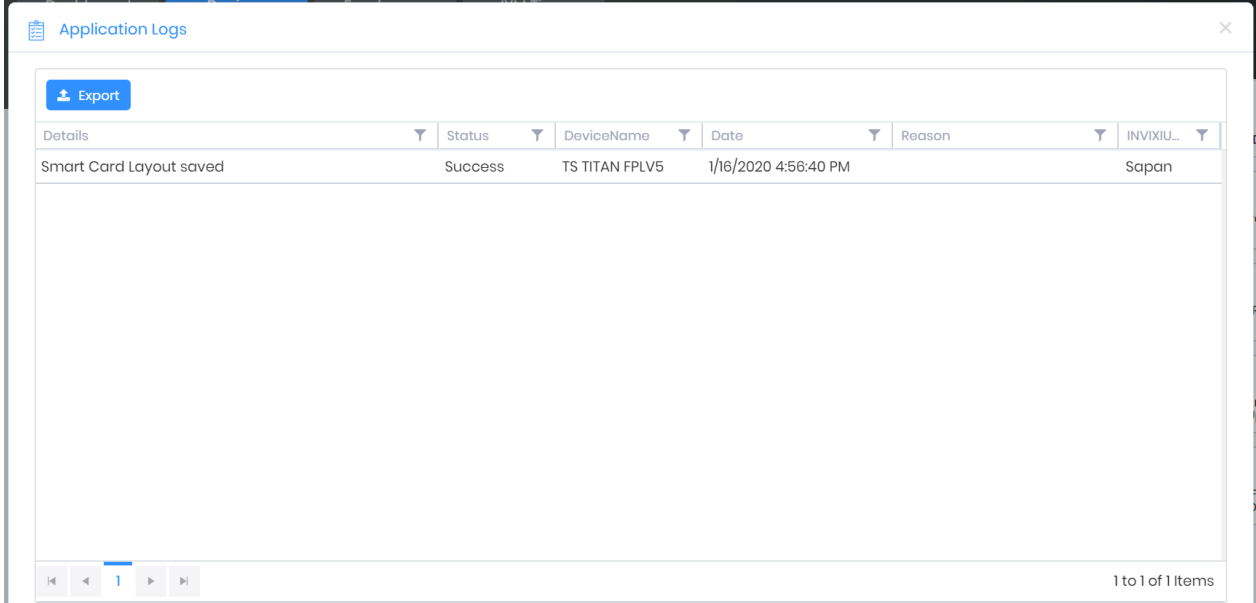

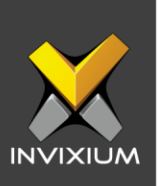

#### **Support**

For more information relating to this Feature Description document, please contact us at [support@invixium.com](mailto:support@invixium.com)

#### **Disclaimers and Restrictions**

This document and the information described throughout are provided in its present condition and are delivered without written, expressed, or implied commitments by Invixium Inc. and are subject to change without notice. The information and technical data herein are strictly prohibited for the intention of reverse engineering and shall not be disclosed to parties for procurement or manufacturing.

This document may contain unintentional typos or inaccuracies.

#### **TRADEMARKS**

The trademarks specified throughout the document are registered trademarks of Invixium Access Inc. All third-party trademarks referenced herein are recognized to be trademarks of their respective holders or manufacturers.

Copyright © 2022, INVIXIUM. All rights reserved.